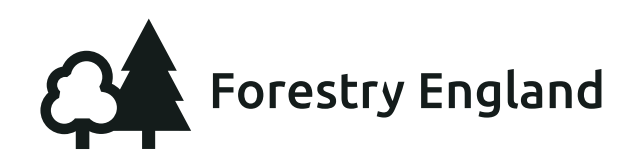

The Big Forest Find

## iNaturalist User Guide

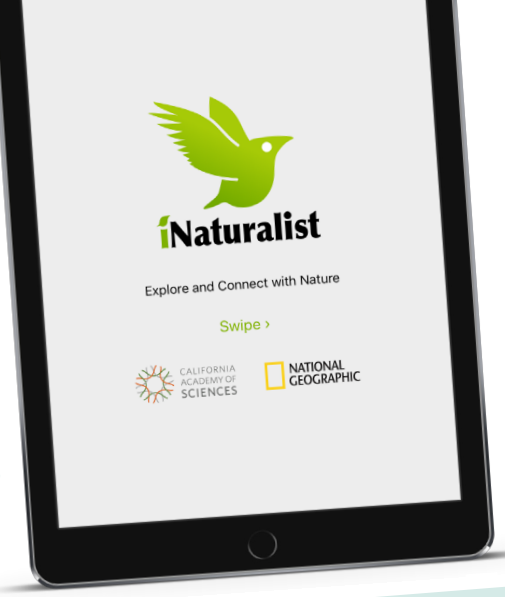

## **Step 1 - Download the app**

- 1. Before visiting, download the iNaturalist app from Google Play or the App Store.\*
- **2.** Open the app, create a username and allow iNaturalist to access your location.
- Visit the projects tab, search for your nearest **3.** Big Forest Find project and select 'Join'.
- For more information on how to prepare **4.** look at the 'Big Forest Find Top Tips'.

**1.** Log in to iNaturalist and select 'Observe' to take a picture.

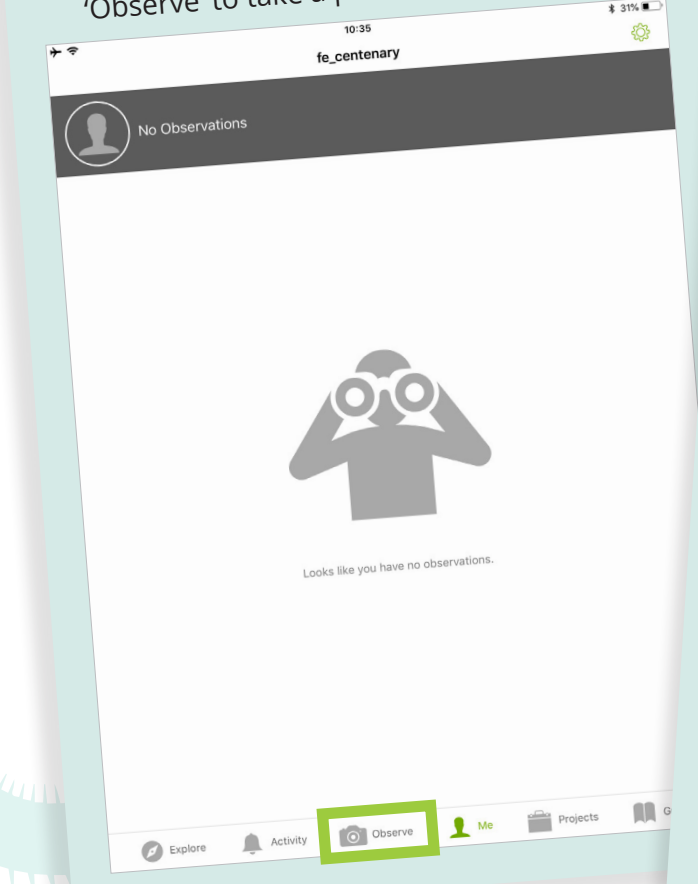

**Step 2 - Make an observation**

**2.** Take a picture of your observation, making sure it fills the screen, press 'Next'.

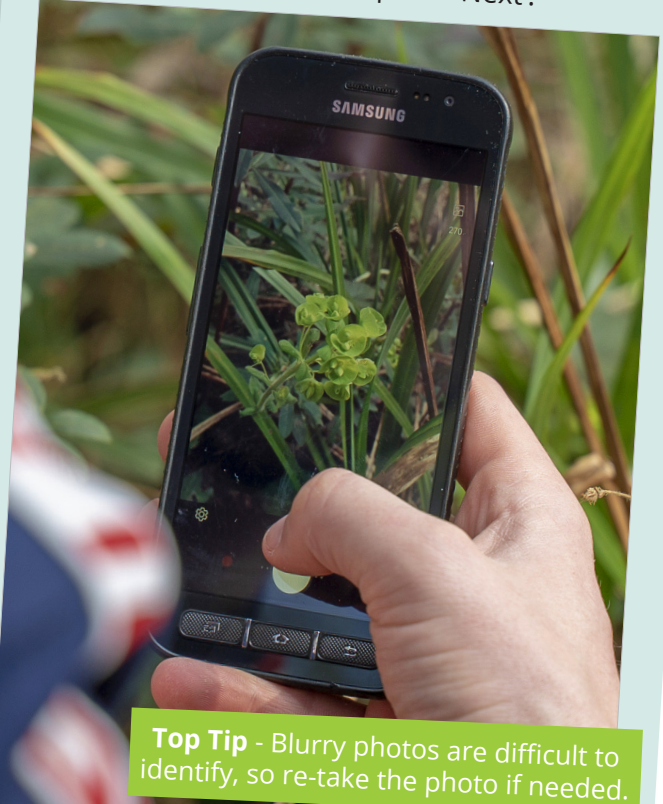

\*iNaturalist is an independent third party application. Please check their full privacy policy and terms of service before signing up.

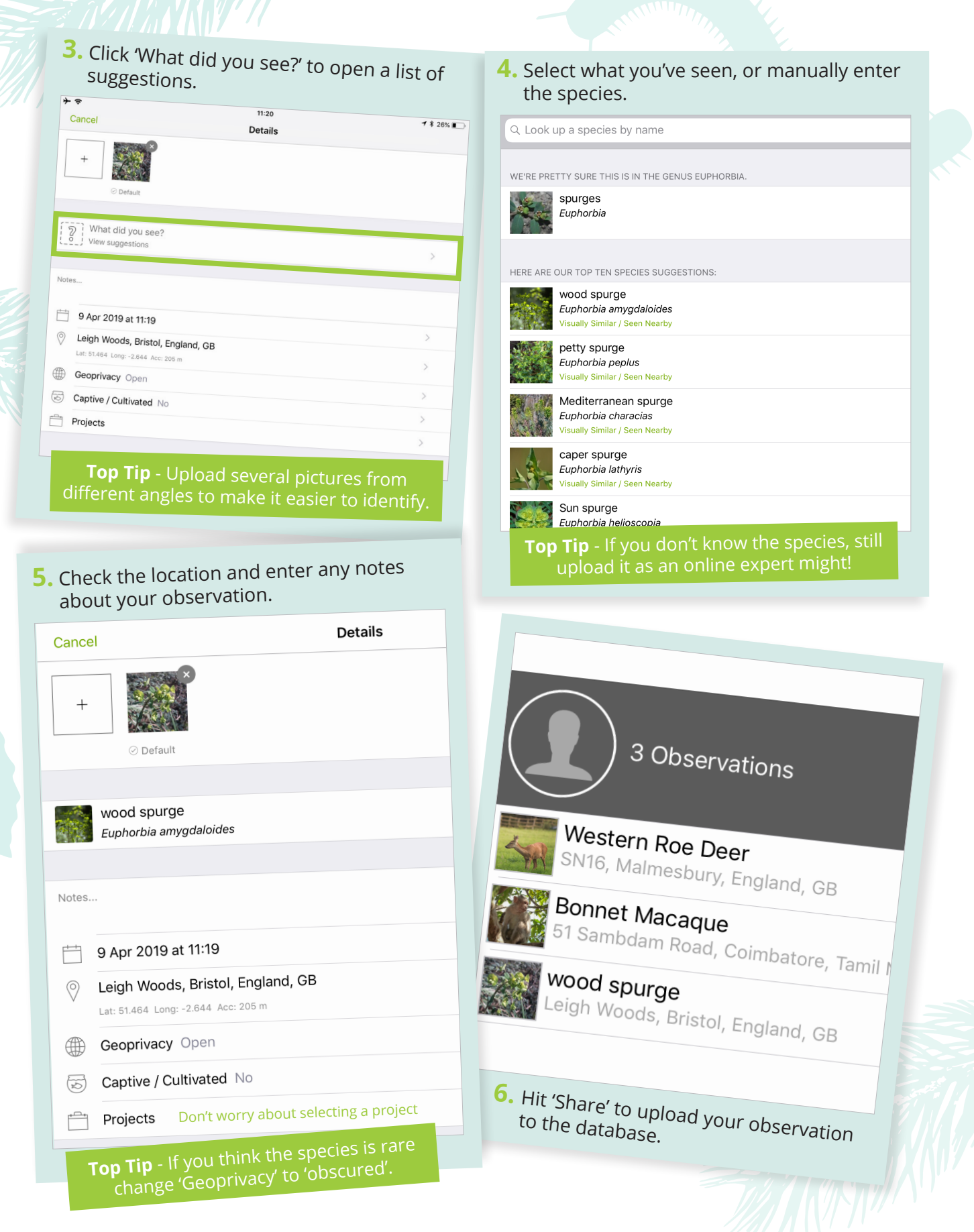

## **No signal?**

Don't worry, your camera saves the date and location of your observation automatically. 'Share' them with the app when you are reconnected.

## **Tracks and sounds**

Evidence of mammals can also be useful, so look out for tracks as you explore. If you are using an iphone, you can record birdsong to add later on the iNaturalist uploader using the import tool.